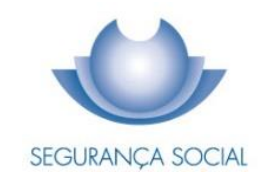

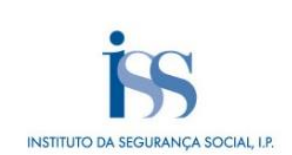

# MANUAL PASSO-A-PASSO

Registo do Pedido de Prestações por Morte pelas Agências Funerárias

INSTITUTO DA SEGURANÇA SOCIAL, I.P.

### **FICHA TÉCNICA**

## **TÍTULO**

Manual Passo-a-Passo – Registo do Pedido de Prestações por Morte pelas Agências Funerárias

# **PROPRIEDADE**

Instituto da Segurança Social, I.P.

## **AUTOR**

Centro Nacional de Pensões

## **PAGINAÇÃO**

Departamento de Comunicação e Gestão do Cliente

## **CONTACTOS**

Linha Segurança Social: 300 502 502, dias úteis das 9h00 às 18h00. Site[: www.seg-social.pt,](http://www.seg-social.pt/) consulte a Segurança Social Direta.

## **DATA DE PUBLICAÇÃO**

03 de janeiro de 2024

## ÍNDICE

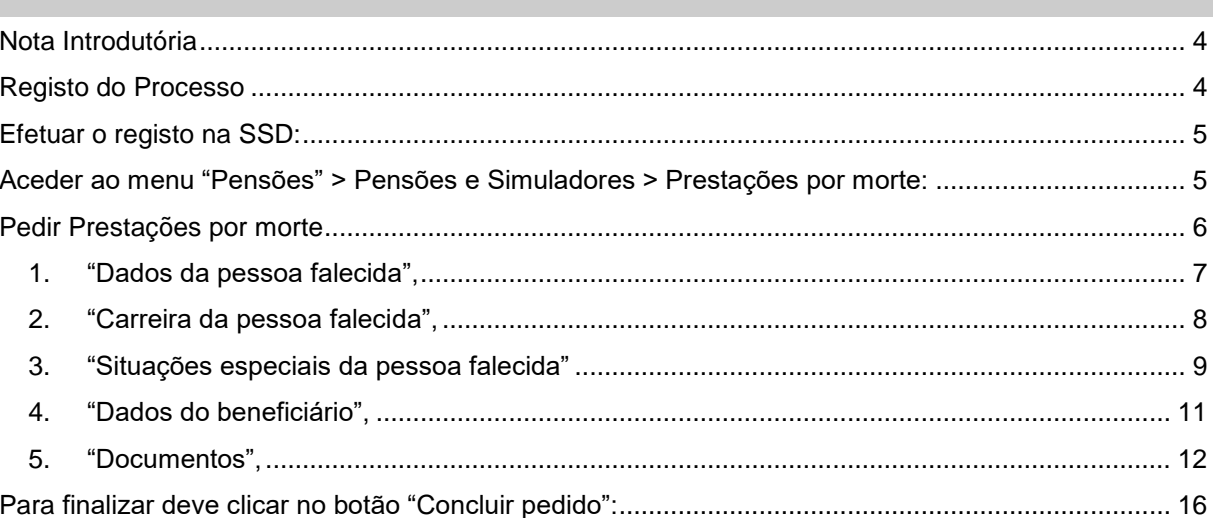

## <span id="page-3-0"></span>**Nota Introdutória**

A Pensão de Sobrevivência e o Subsídio por Morte (Prestações por Morte) são atribuídos aos familiares de beneficiário falecido do regime geral da Segurança Social, do regime do Seguro Social Voluntário, bem como do regime rural da Segurança Social.

O pedido de prestações por morte pode ser registado por:

- **Cidadão (Pessoa Singular),** através da Segurança Social Direta;
- **Agências Funerárias** (em nome de cidadãos);
- **Utilizador Institucional** (Serviços da Segurança Social).

O presente manual tem como objetivo reunir, em documento único, o "passo-a-passo" relativamente ao procedimento para registo do pedido de prestações por morte (Pensão de Sobrevivência e Subsídio por Morte), por parte das agências funerárias.

### <span id="page-3-1"></span>**Registo do Processo**

As agências funerárias podem efetuar os registos dos pedidos de prestações por morte, em nome de cidadãos, através da Segurança Social Direta (SSD), substituindo a entrega em papel aos balcões da Segurança Social, para esse efeito, deverá:

- Efetuar a autenticação na SSD através das suas credenciais de acesso;
- Aceder ao menu Pensões;
- Escolher a opção: Pensões e Simuladores >> Prestações por morte.

Devem ser anexados todos os documentos digitalizados solicitados, indispensáveis à correta instrução do processo por parte do Instituto da Segurança Social (ISS).

No pedido de prestações por morte entregue por esta via, a Agência Funerária poderá consultar o estado do pedido.

O registo do pedido de prestações por morte é um processo apresentado em cinco passos, nos quais o requerente é guiado por um conjunto de ações até ser registado e concluído o seu pedido. Nas secções seguintes, apresentam-se os ecrãs de cada um desses passos.

## <span id="page-4-0"></span>**Efetuar o registo na SSD:**

Este ecrã dá início ao processo de registo do pedido de prestações por morte, para o efeito deverá aceder à SSD com as credenciais da agência funerária (pessoa coletiva):

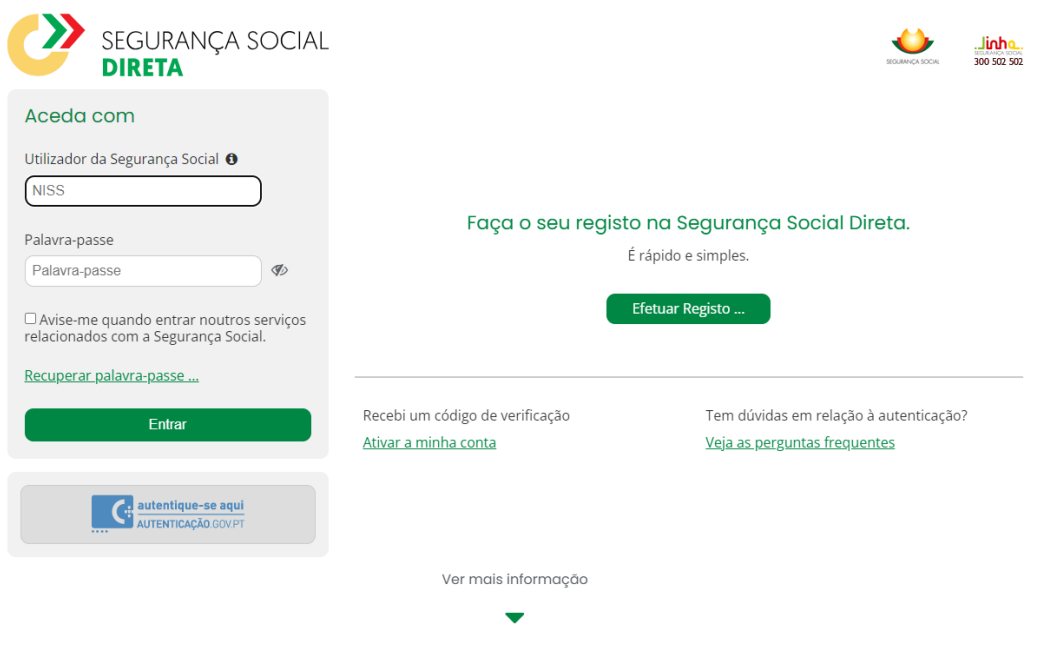

## <span id="page-4-1"></span>**Aceder ao menu "Pensões" > Pensões e Simuladores > Prestações por morte:**

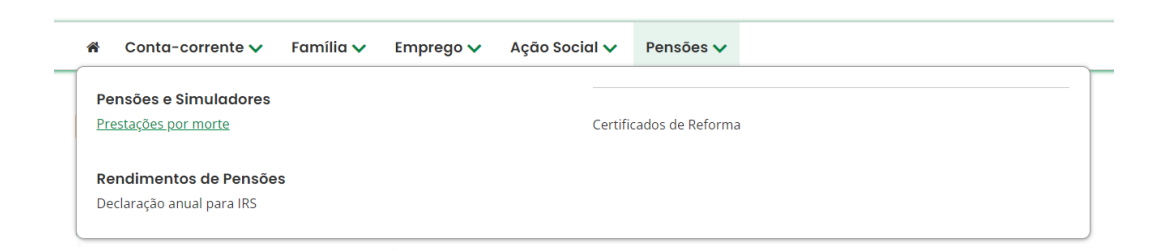

<span id="page-5-0"></span>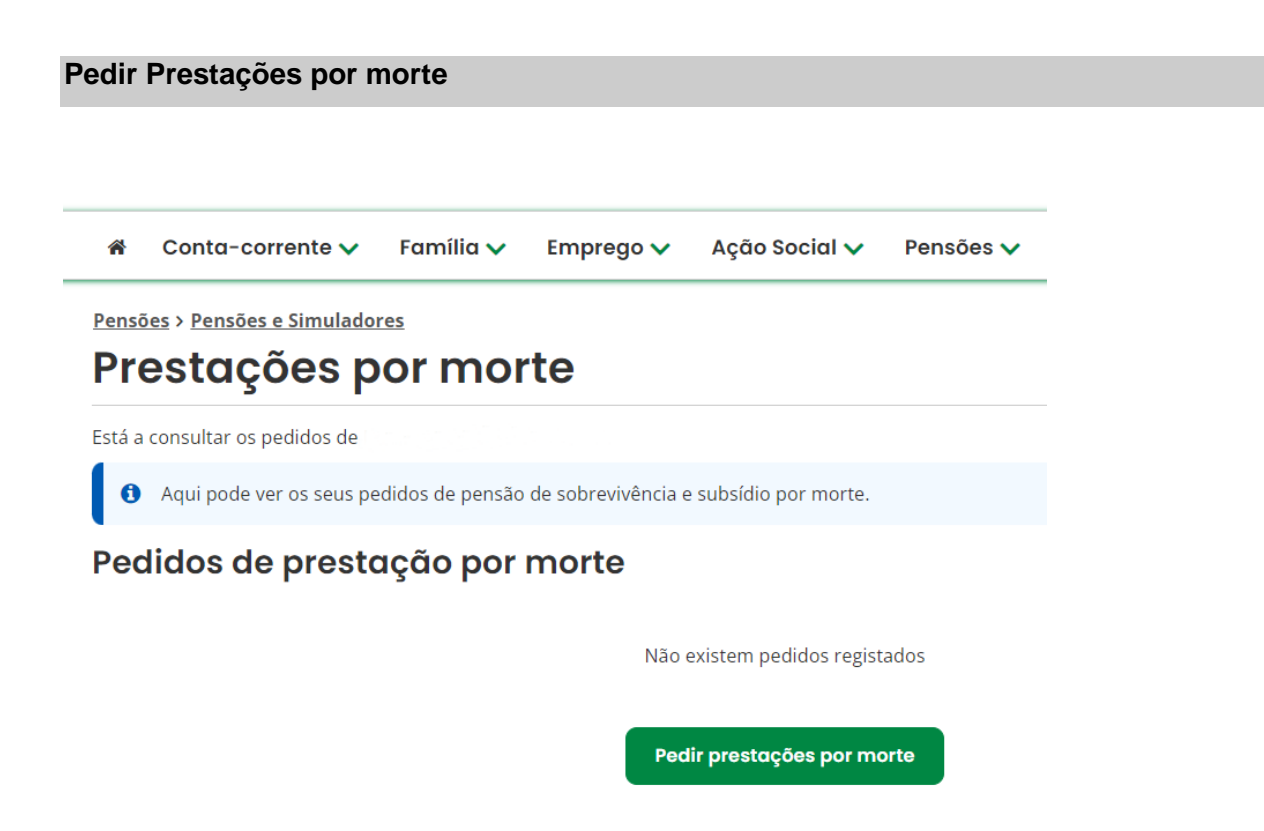

No ecrã seguinte deverá indicar o Número de Identificação da Segurança Social (NISS) ou o Número de Identificação Fiscal (NIF) do cidadão em nome do qual pretende pedir a prestação e a data de nascimento.

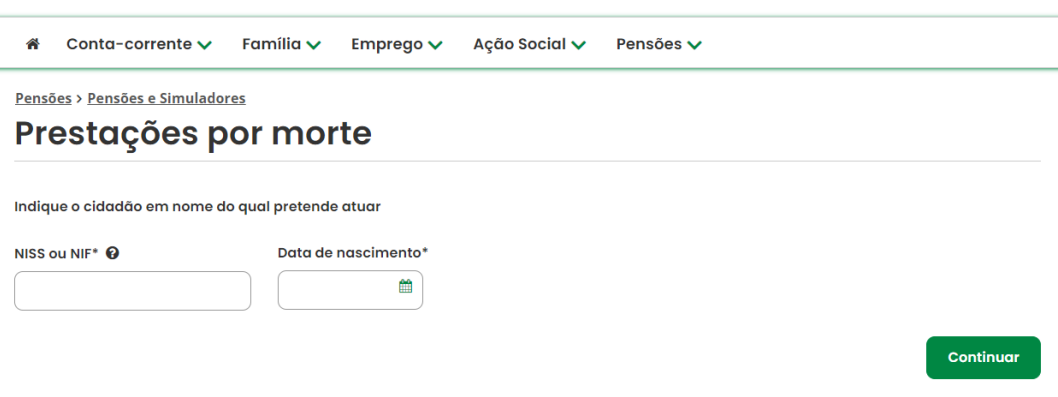

Em seguida, deverá indicar o NISS ou NIF da pessoa falecida e a data de óbito.

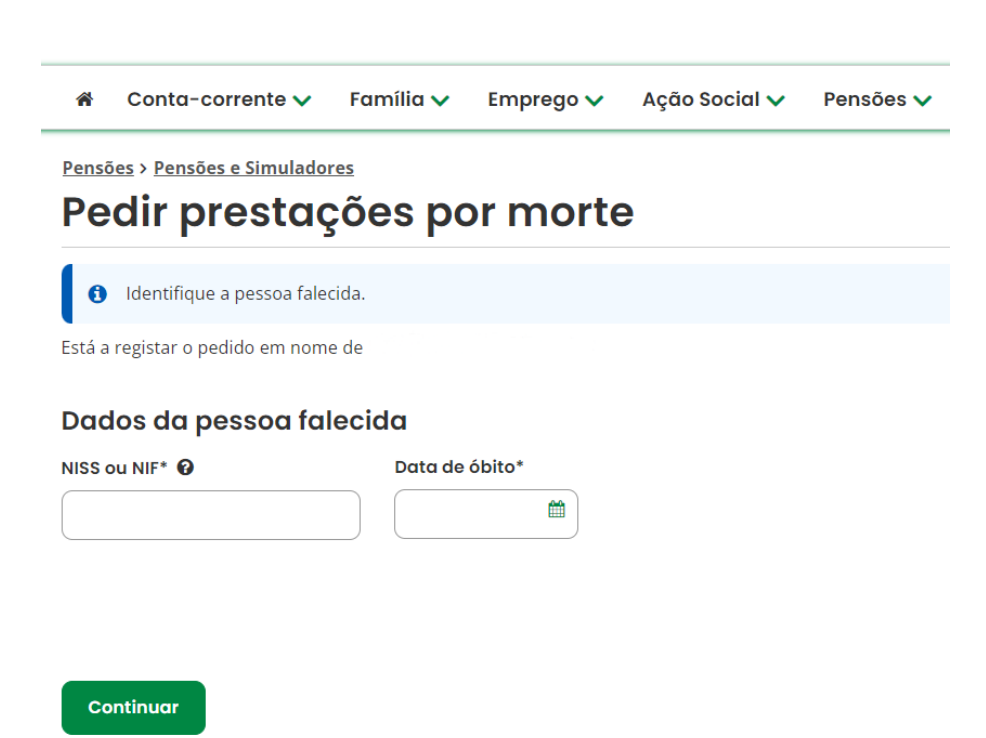

**Apresentam-se, em seguida, os cinco passos que permitem efetuar o registo do pedido de prestações por morte em nome de um cidadão:**

<span id="page-6-0"></span>**1. "Dados da pessoa falecida",** após a identificação da pessoa falecida, deverá indicar a causa da morte.

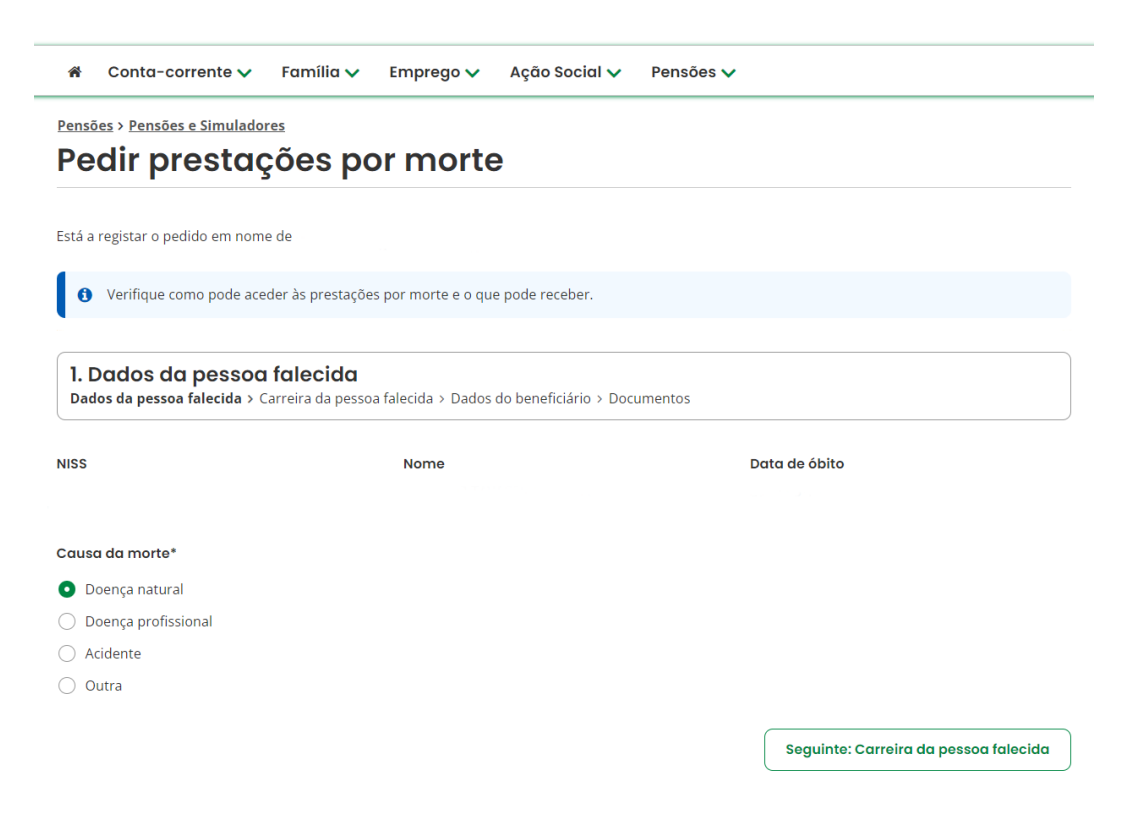

Se selecionar "**Acidente**", indique se o requerente recebeu indemnização da seguradora.

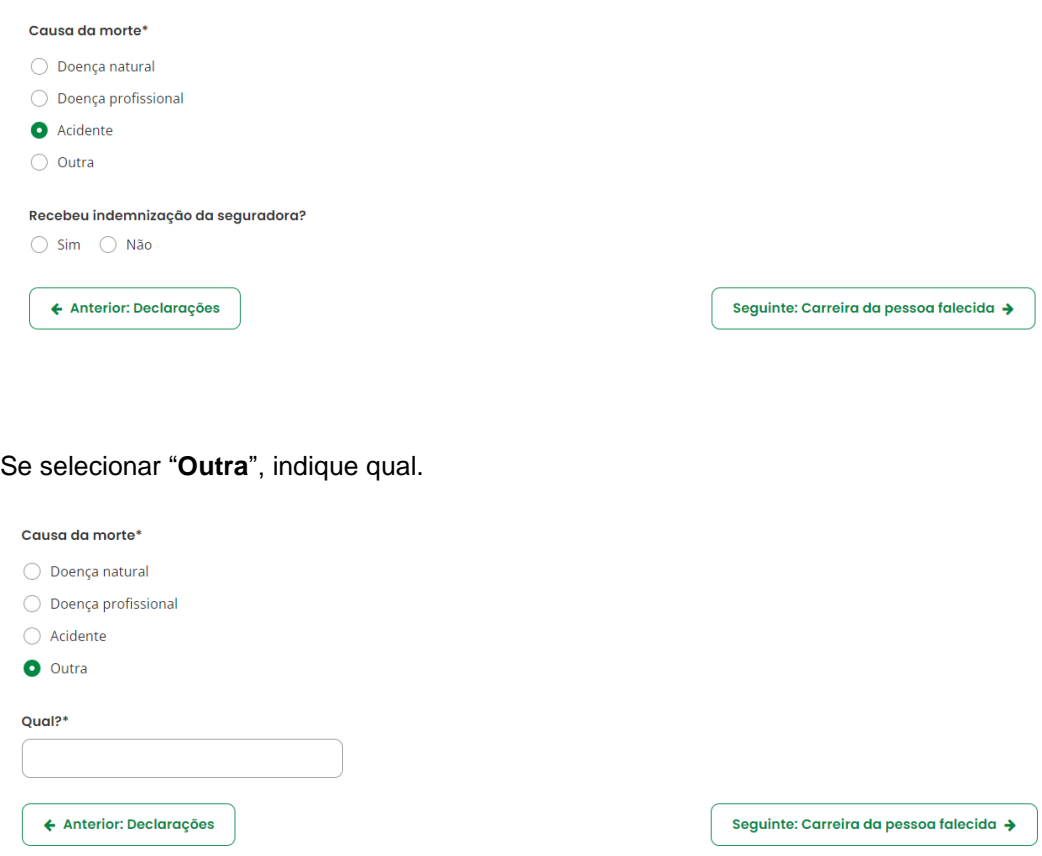

<span id="page-7-0"></span>**2. "Carreira da pessoa falecida",** este ecrã permite recolher informação sobre a carreira contributiva da pessoa falecida.

Se for um beneficiário do sexo masculino, indique se cumpriu ou não o serviço militar obrigatório.

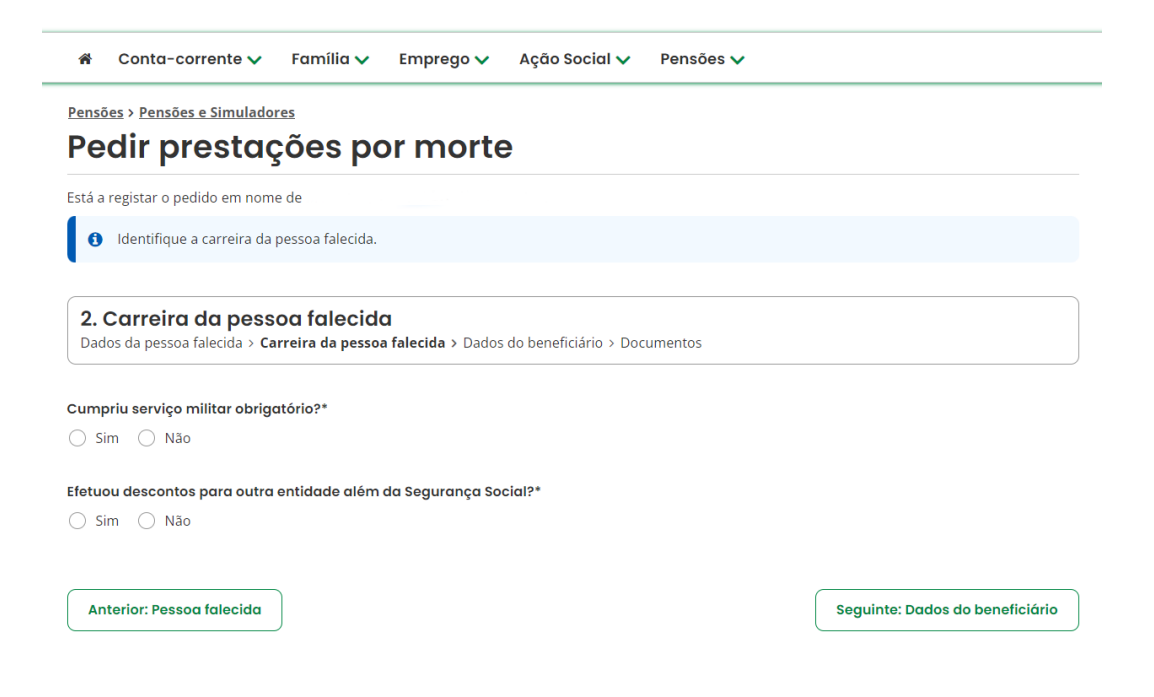

Se indicar que a pessoa falecida efetuou descontos para outra entidade além da Segurança Social, indique as entidades.

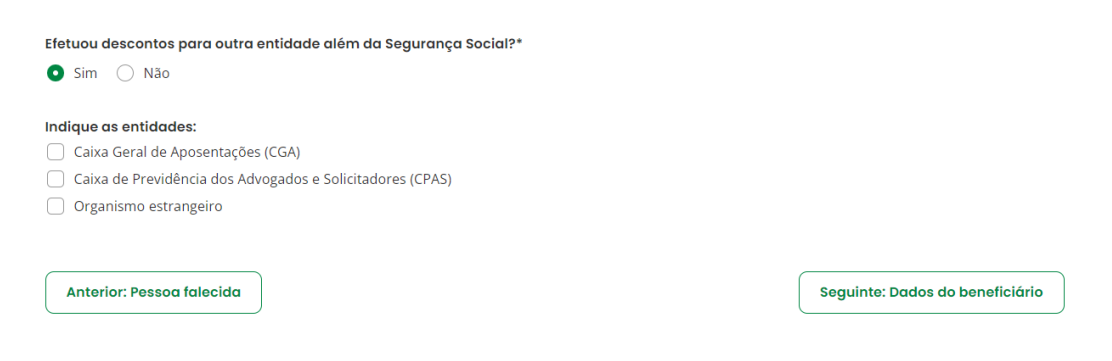

Se indicar "**Caixa Geral de Aposentações**", indique se pretende pensão de sobrevivência unificada.

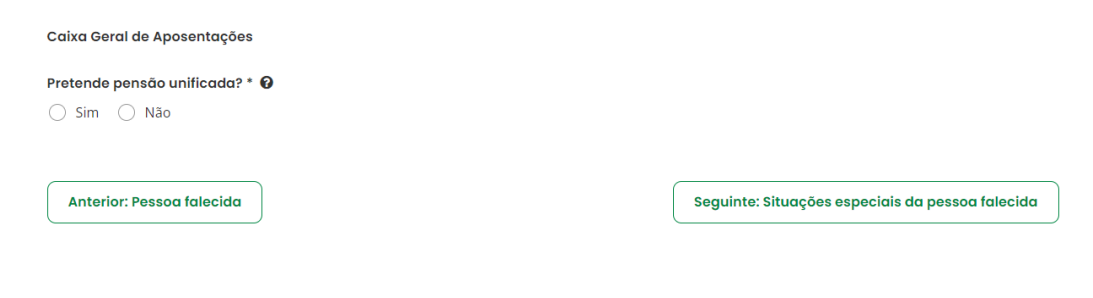

Se indicar "**Caixa de Previdência dos Advogados e Solicitadores**", indique o Número de beneficiário.

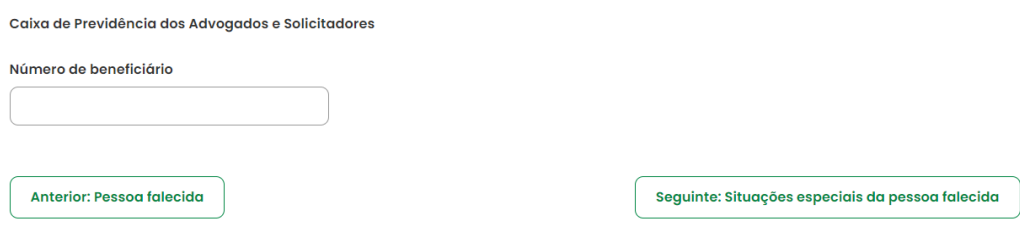

Se indicar "**Organismo estrangeiro**", deverá selecionar o País, a Situação e o Número de Segurança Social Estrangeiro. Após preencher todos os campos, clique no botão **Confirmar**.

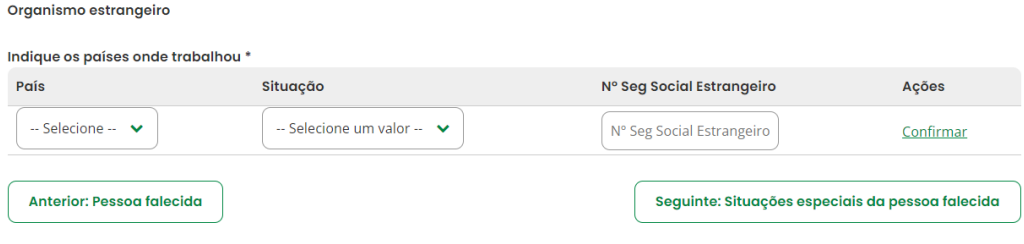

### <span id="page-8-0"></span>**3. "Situações especiais da pessoa falecida"**

Caso o beneficiário se encontre abrangido por alguma situação especial, deverá clicar em **Adicionar situação especial**.

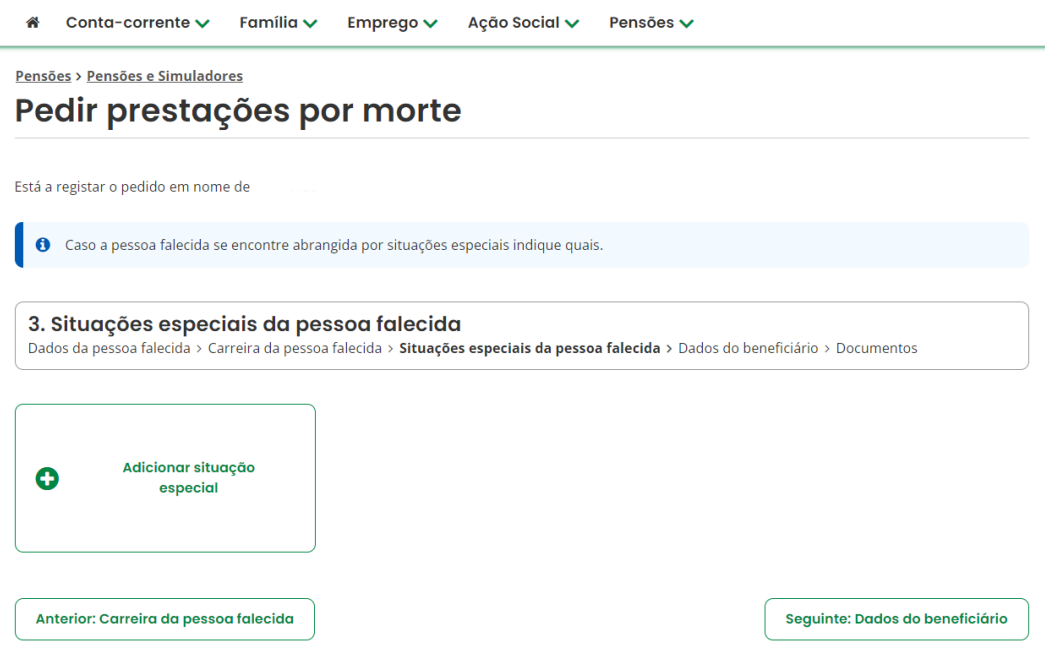

Em seguida, deverá selecionar a situação especial e clicar em **Confirmar**.

<span id="page-9-0"></span>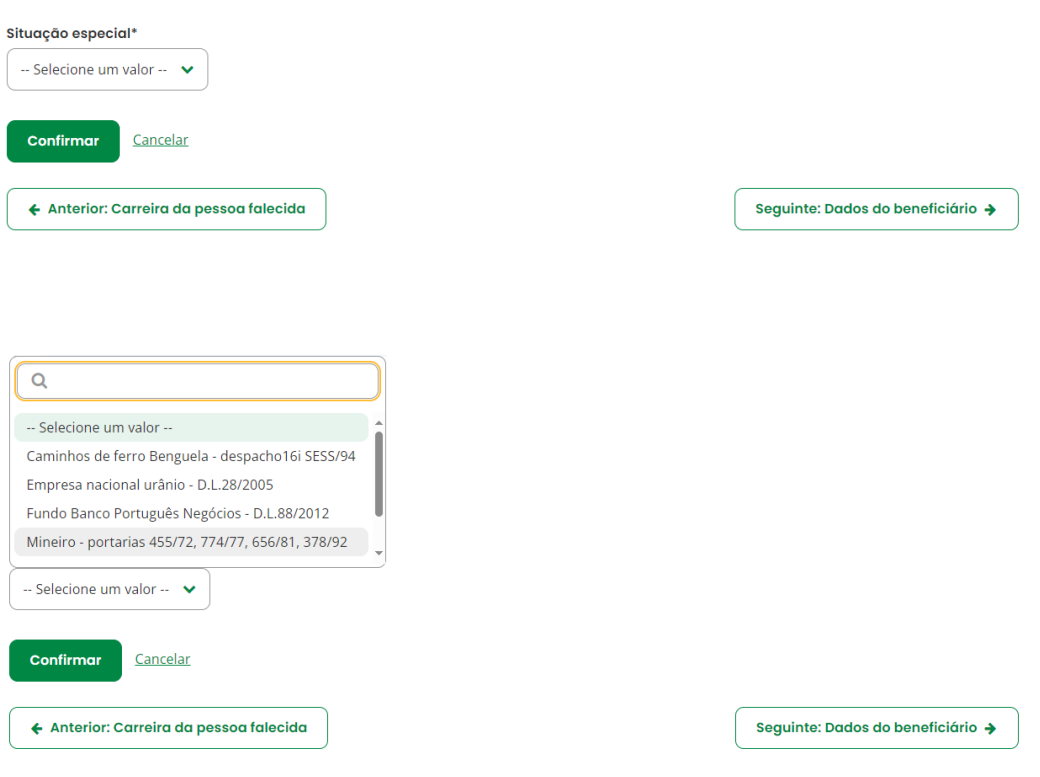

í.

**4. "Dados do beneficiário",** este ecrã permite recolher informação acerca da relação familiar declarada do beneficiário com a pessoa falecida e informação relativa às despesas de funeral.

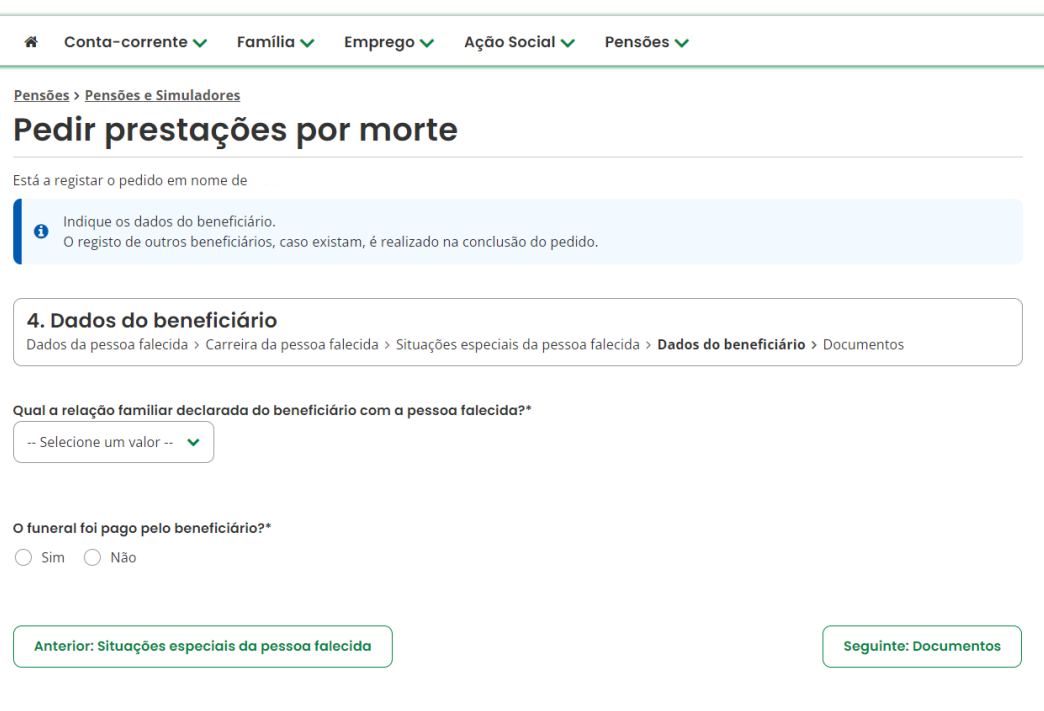

Se indicar que o funeral foi pago pelo requerente na totalidade, indique o valor total do funeral.

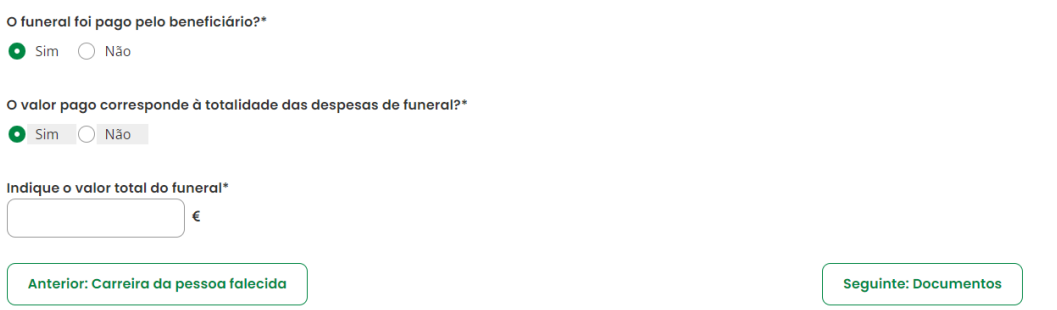

Se indicar que o funeral não foi pago pelo requerente na totalidade, indique o valor pago pelo funeral.

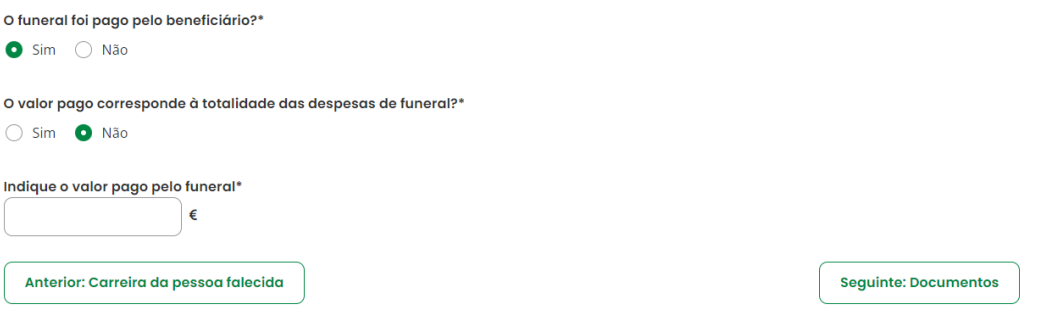

<span id="page-11-0"></span>**5. "Documentos",** neste ecrã deverá entregar os documentos solicitados.

Após digitalizar os documentos, deverá aceder a "Ações" e selecionar "Entregar documento".

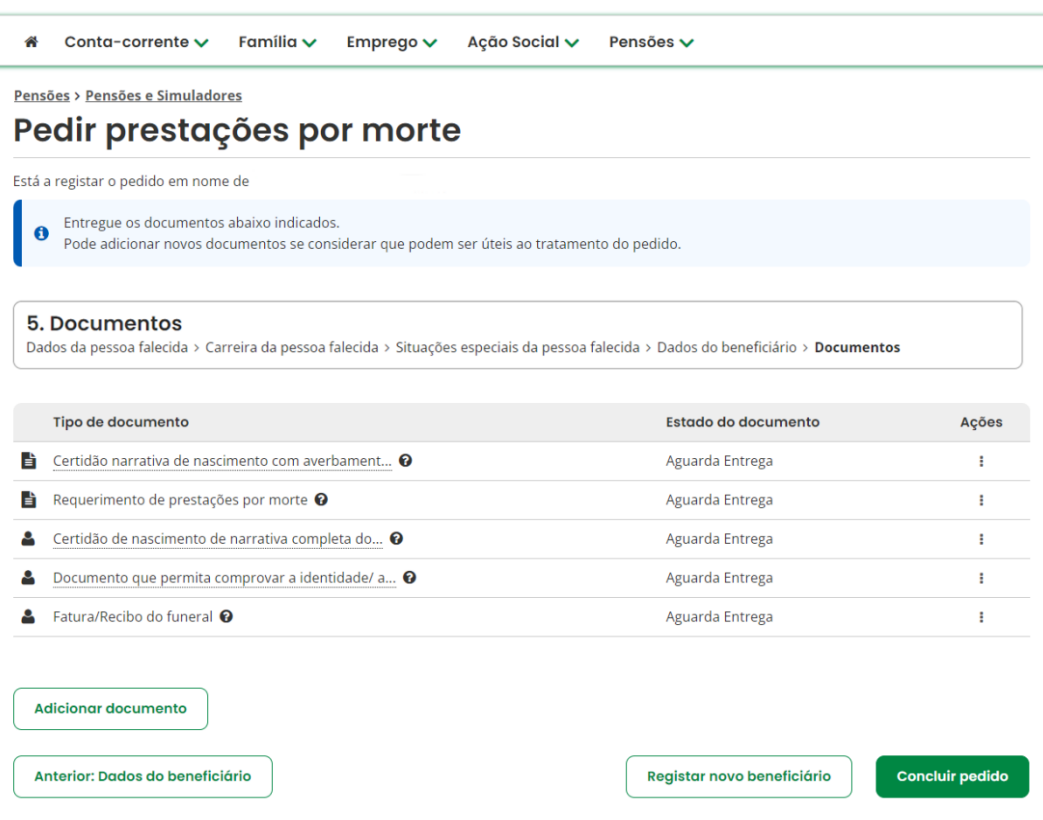

Em seguida, clique em "Selecionar documento", anexe o documento digitalizado e clique em **Entregar documento**.

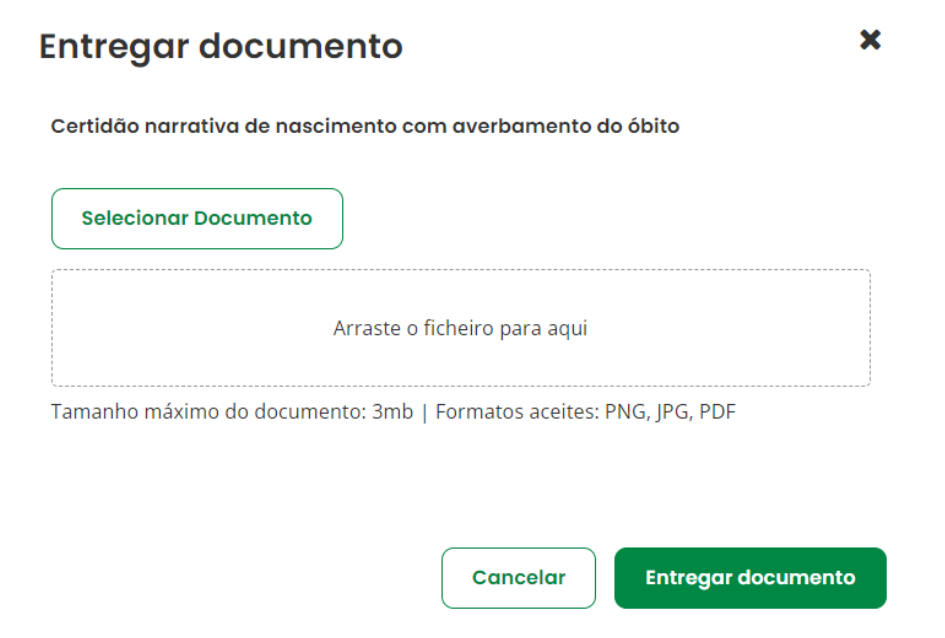

Após ter feito a entrega dos documentos, o "Estado do documento" passa para "Entregue".

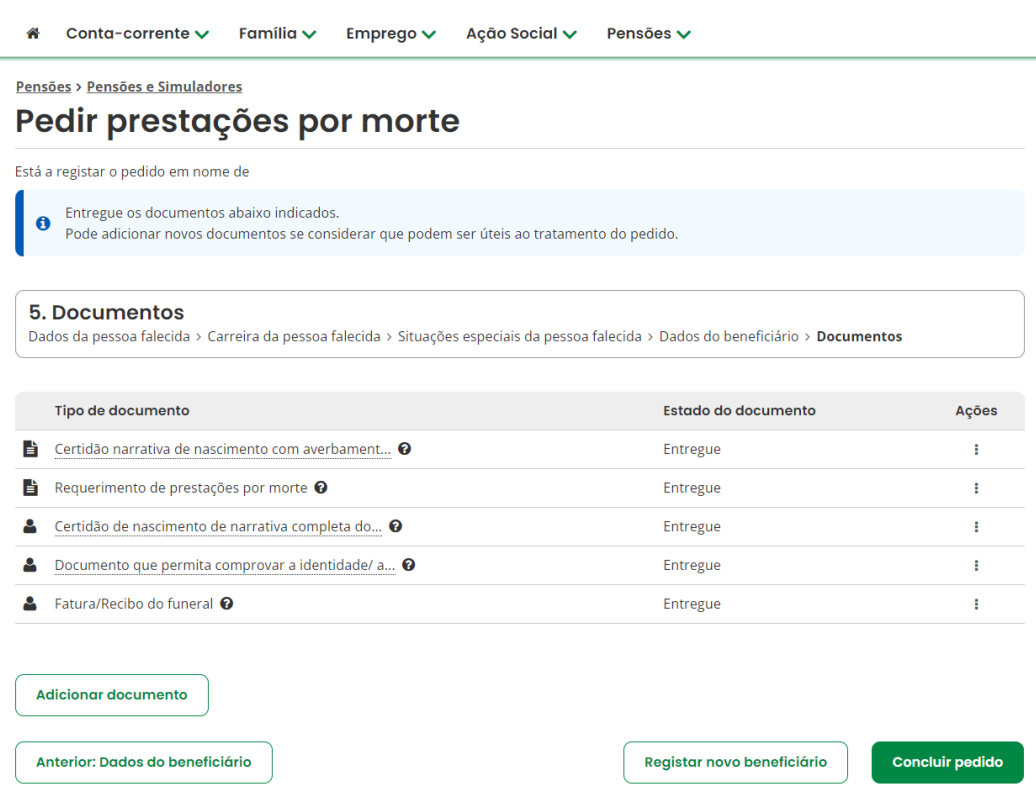

Caso pretenda adicionar outros documentos diferentes dos que constam na tabela, deverá clicar em **Adicionar documento**, selecionar o Tipo de documento, anexá-lo e, por fim, clicar em **Adicionar documento**.

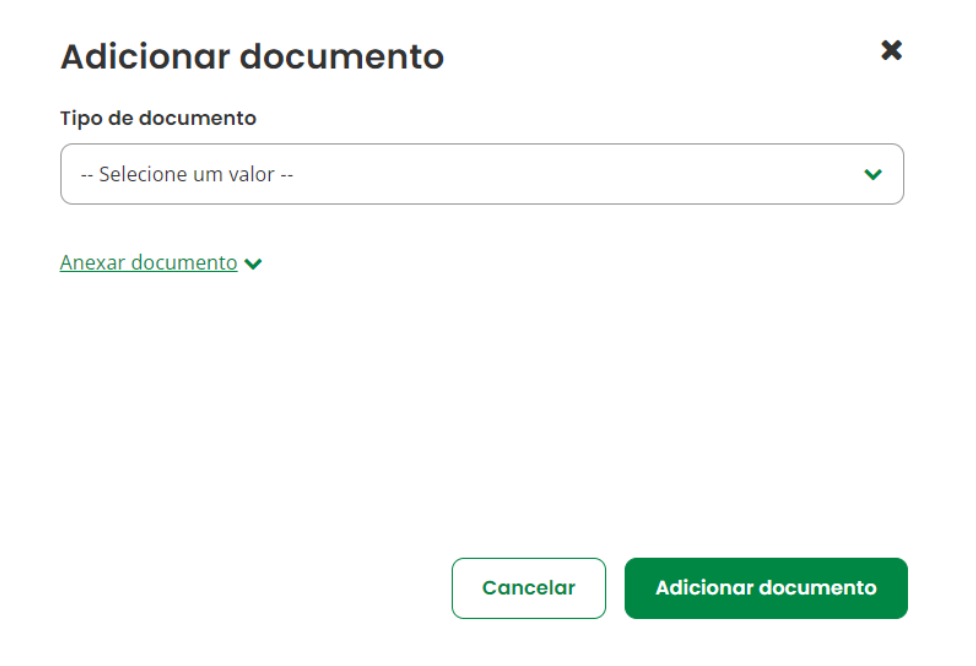

Caso tenha sido selecionada a causa de morte "**Acidente**" é solicitado um documento adicional, Declaração – Ato de responsabilidade de terceiro. Poderá aceder a um modelo próprio disponível através da opção "Obter modelo".

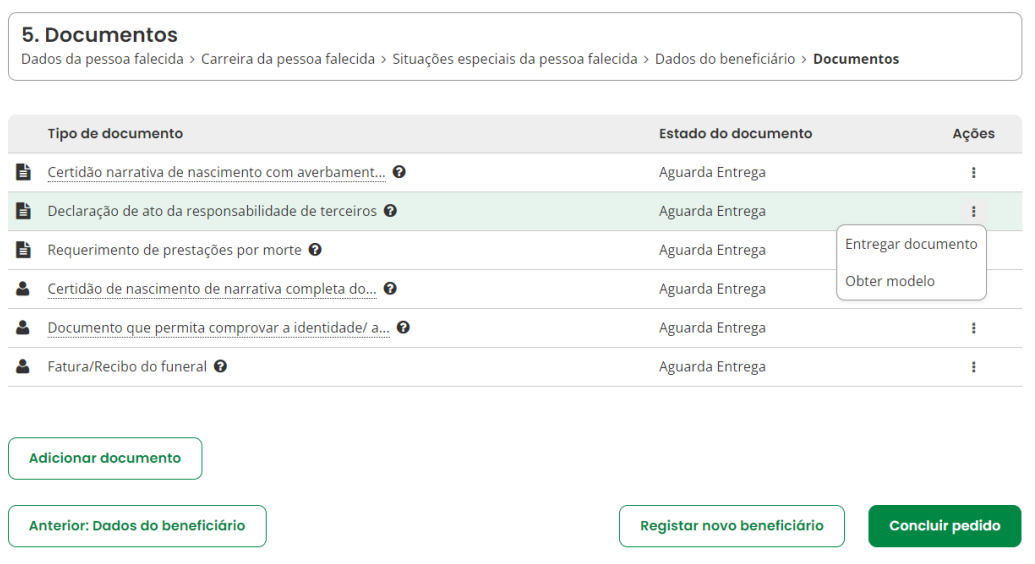

Após proceder à entrega de todos os documentos obrigatórios, pode adicionar outro(s) beneficiário(s) ao pedido relativo à mesma pessoa falecida (p. ex.: filho/a). Para tal, deverá clicar em **Registar novo beneficiário**.

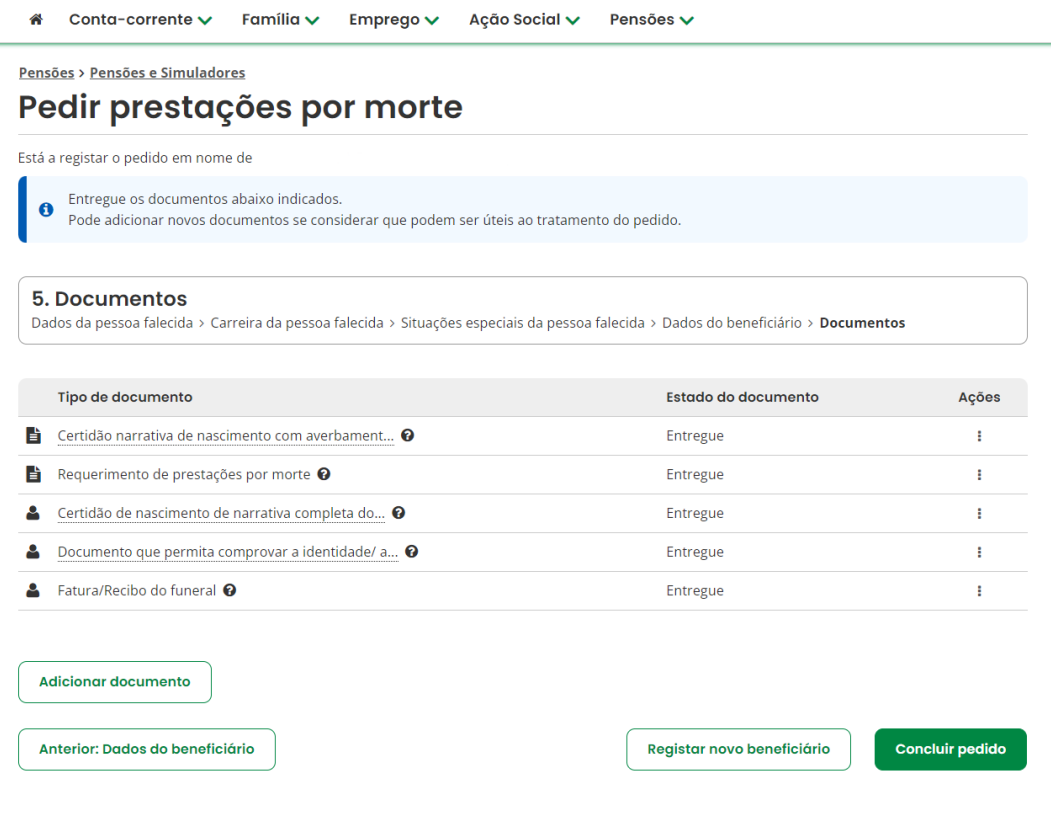

No ecrã seguinte, insira o NISS ou NIF do novo beneficiário e a Data de nascimento e clique em **Validar**.

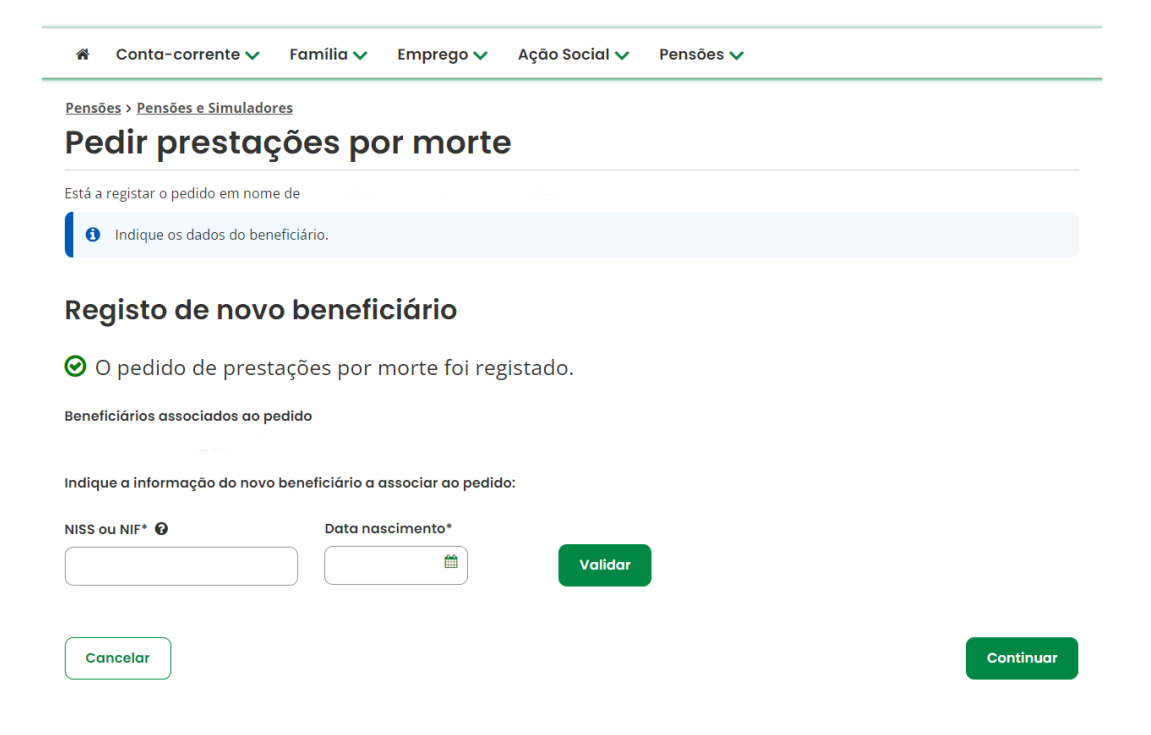

Em seguida, selecione a relação familiar declarada do beneficiário com a pessoa falecida.

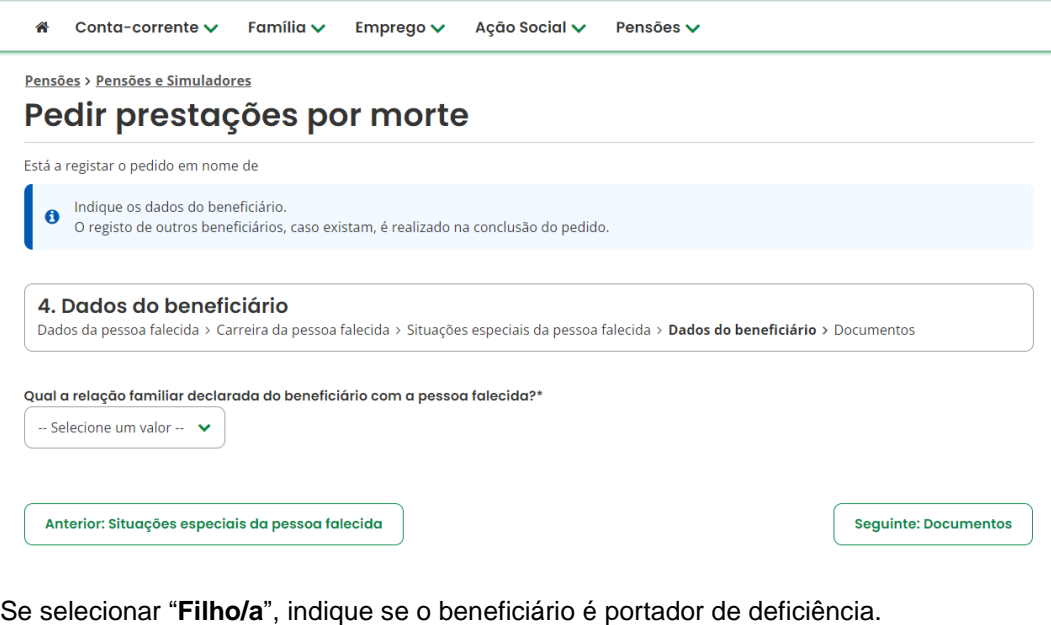

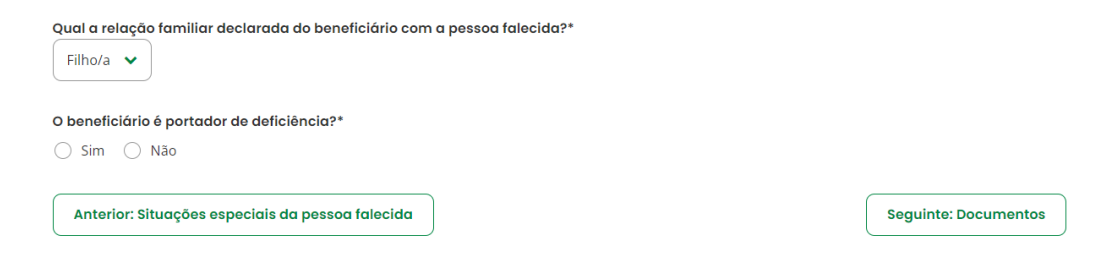

No ecrã seguinte, verifique se existem novos documentos a entregar.

Em caso afirmativo, aceda a "Ações" e selecione "Entregar documento". Em seguida, clique em "Selecionar documento", anexe o documento digitalizado e clique em **Entregar documento**.

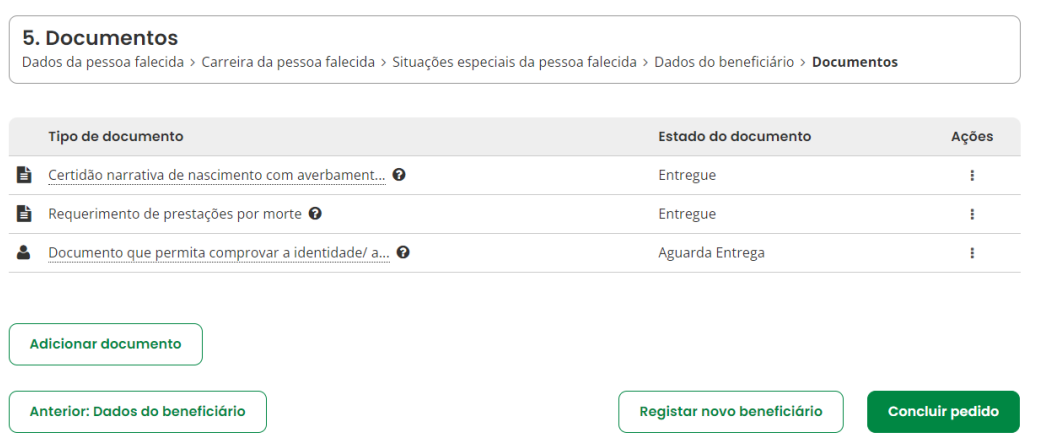

<span id="page-15-0"></span>**Para finalizar deve clicar no botão "Concluir pedido":** 

香 Conta-corrente  $\vee$ Família  $\checkmark$ Emprego $\smallsmile$ Ação Social V Pensões  $\vee$ 

Pensões > Pensões e Simuladores

## Pedir prestações por morte

Está a registar o pedido em nome de

Entregue os documentos abaixo indicados.  $\ddot{\mathbf{e}}$ 

Pode adicionar novos documentos se considerar que podem ser úteis ao tratamento do pedido.

#### 5. Documentos

Dados da pessoa falecida > Carreira da pessoa falecida > Situações especiais da pessoa falecida > Dados do beneficiário > Documentos

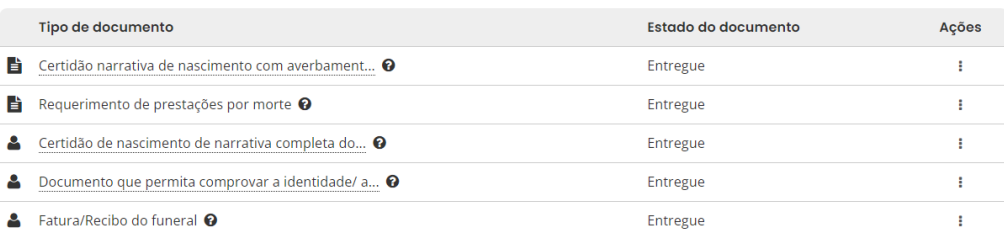

Adicionar documento

Anterior: Dados do beneficiário

Registar novo beneficiário

Concluir pedido

Após conclusão do pedido é mostrado um ecrã com informação do número do pedido, como se vê no exemplo que se segue:

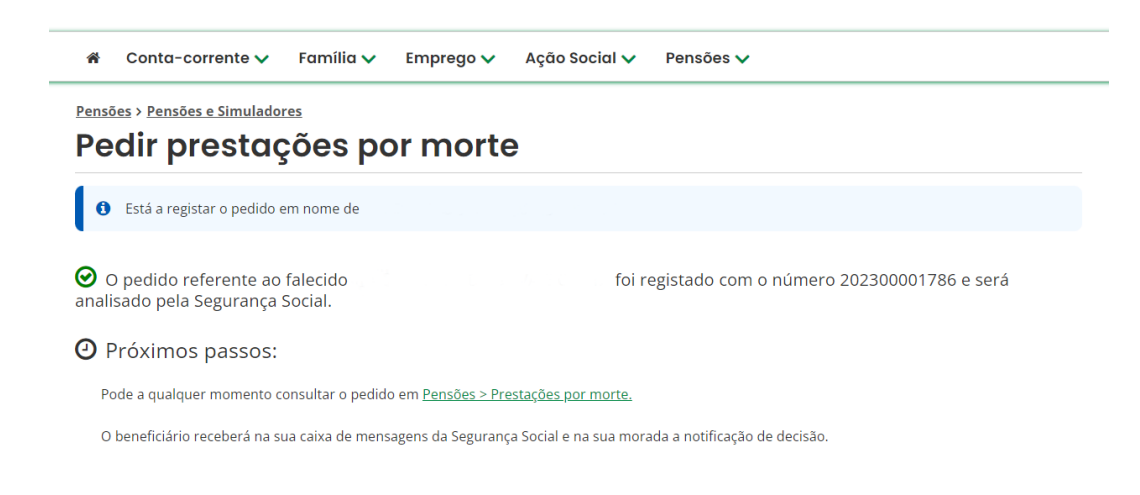

O pedido será analisado pela Segurança Social. Ao aceder à consulta do pedido verá que foram gerados dois tipos de prestação, a Pensão de sobrevivência e o Subsídio por morte.